親愛的顧客您好:

如貴戶已完成玉山銀行香港分行全球智匯網申請作業,公司戶須另經授權人員許可,即 可依照您使用的行動裝置至對應的商店下載「行動 CEO+APP」(iOS/Android 版),下載 完成後依照以下操作指示即可使用 CEO+APP 香港業務諮詢功能。

## 功能索引:

- 一、 諮詢服務[…………………………………1](#page-0-0)
- 二、 [行員回覆推播通知](#page-2-0)…………………3
- 三、 [歷史紀錄查詢功能](#page-3-0)…………………4
- 四、 [交易文件寄送功能](#page-4-0)…………………5
- <span id="page-0-0"></span>一、諮詢服務
- 1. 功能說明:首次登入行動 CEO+時,出現功能導覽頁面,並出現權利義務頁面,閲讀 並同意後勾選口本人已同意並完成閱讀以上同意事項後點選確定,即可進行功能操 作。

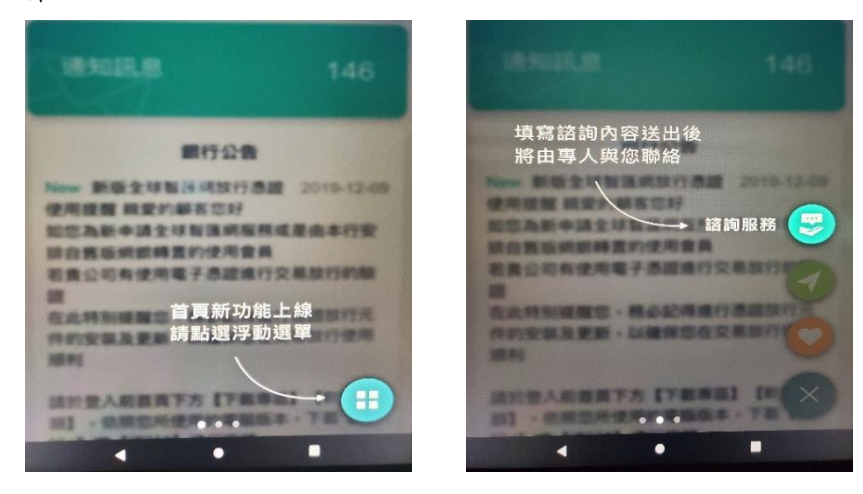

本人(填表人)已完整審閱、清楚知悉、瞭解並同意玉山銀行「個人資料運用法定 告知事項」、玉山銀行香港分行「關於個人資料(私隱)條例致客戶的通知」及本 人權利義務,並同意玉山銀行香港分行連用本人提供之上列資料,為本人提供更 完整多元的金融服務此留言板指示為本人主動提出予玉山銀行香港分行之需求意 思表示,非玉山銀行集團主動行銷或推介,且非受理本人或金融服務需求者業務 往來之保證。當聯絡方式填寫有誤,本行將無法聯絡,亦無法負擔查找之責。本行 及本行同仁並不會要求您提供任何敏感個人保安資料,包括個人密碼OTP(一次性 密碼)及PIN(交易密碼),亦不會指示您前往某個網站輸您的用戶名稱和密碼。 經網路進行的資料傳送可能會受到干擾、中斷、延遲或出現數據錯誤。如不在本 行控制範圍內的通訊設施發生任何故障,影響您傳送資訊的準確性或時效,本行 概不負責。

下山銀信

本人已同意並完成閱讀以上同意事項

202111 1

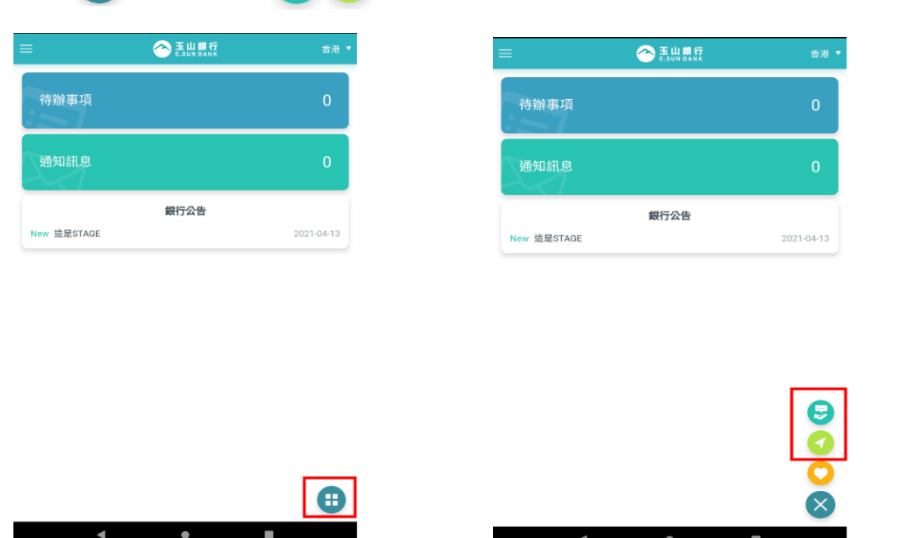

點選 : 按鈕,展開 , 分能選單,則可依照使用功能進行點選。

2. 提供香港業務諮詢,訊息發送後會由香港分行業務窗口與您聯絡。

Step1:將欲詢問的業務類型於【諮詢的服務項目】下拉選單進行選擇,可透過關鍵 字查詢,搜尋業務項目。

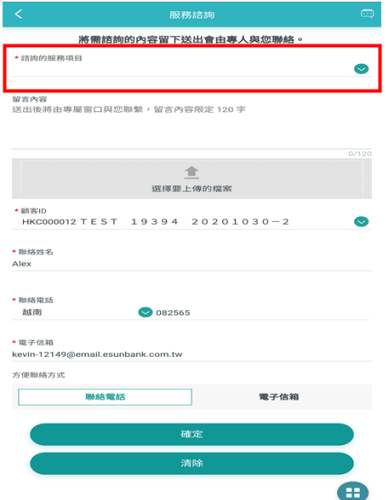

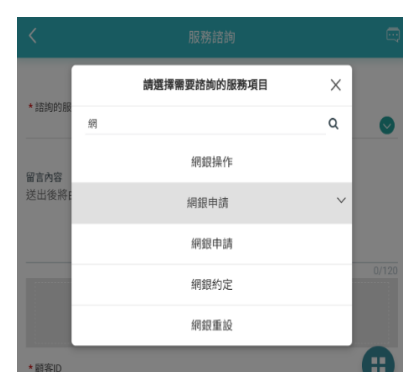

Step2:提供直接拍照、選擇相簿及文件上傳功能。

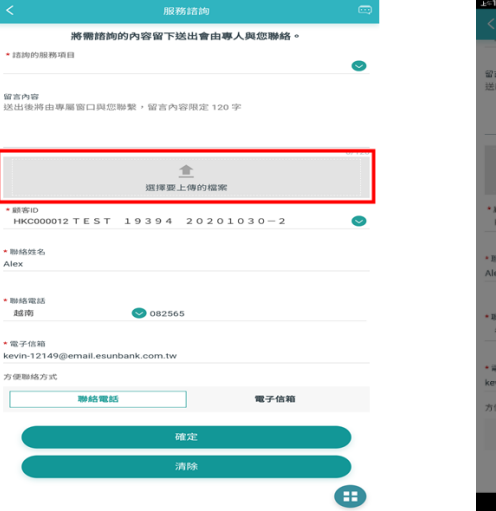

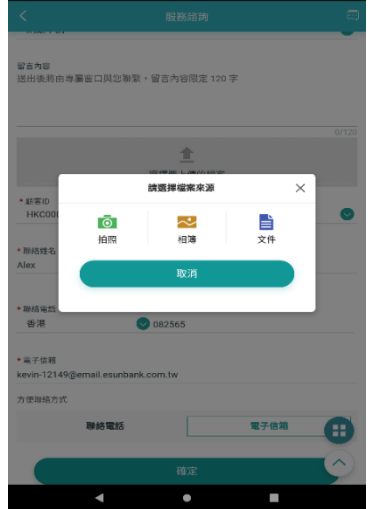

Step3:輸入聯絡資訊「聯絡姓名」、「聯絡電話」及「電子信箱」,並選擇方便聯絡 方式,本行同仁會優先以您選擇的聯絡方式與您聯繫。

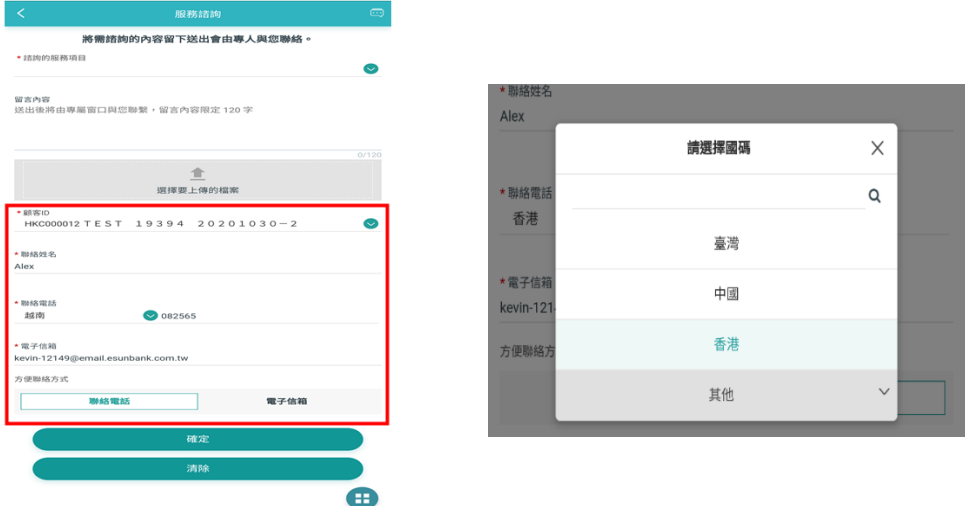

Step4:資料都填寫完畢後,點選確定按鈕,出現確認視窗,發送成功後系統會寄 送「<mark>該詢服務受理通知」Email</mark> 至您輸入的「**雷子信箱」**。

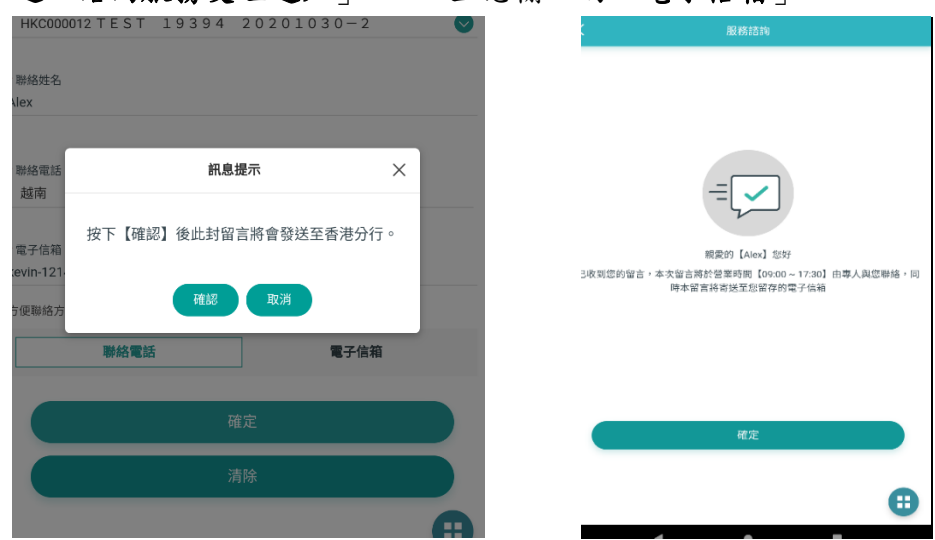

<span id="page-2-0"></span>二、行員回覆推播通知

## 功能說明:當行員回覆留言時,則會發送推播通知至行動裝置上。

Step1:當行員回覆留言時,則行動裝置出現玉山行動 CEO+推播通知。

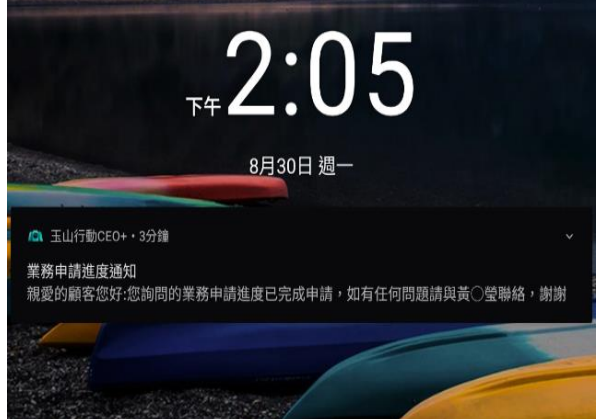

Step2:登入後 + 出現紅點則代表有未讀的推播訊息,點選後進入至 5 功能後,

可點選「提醒**!**您有一則未讀留言。」跳轉至我的留言-留言回覆的清單。

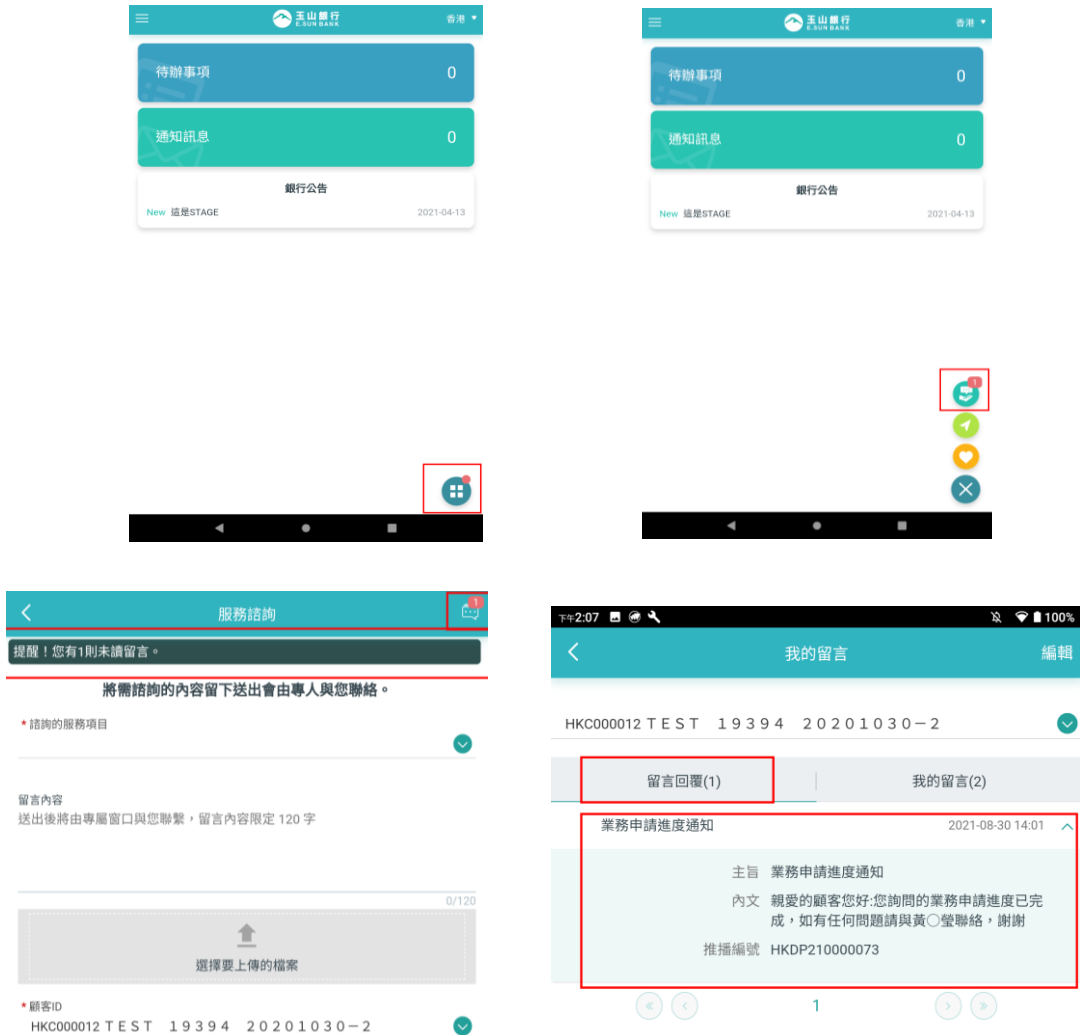

## <span id="page-3-0"></span>三、歷史紀錄查詢功能

功能說明:可透過此功能,查詢已發送的留言紀錄。

Step1:點選 : →選擇 → 點選右上角 · ··· 至【我的留言頁籤】查看歷史留言內

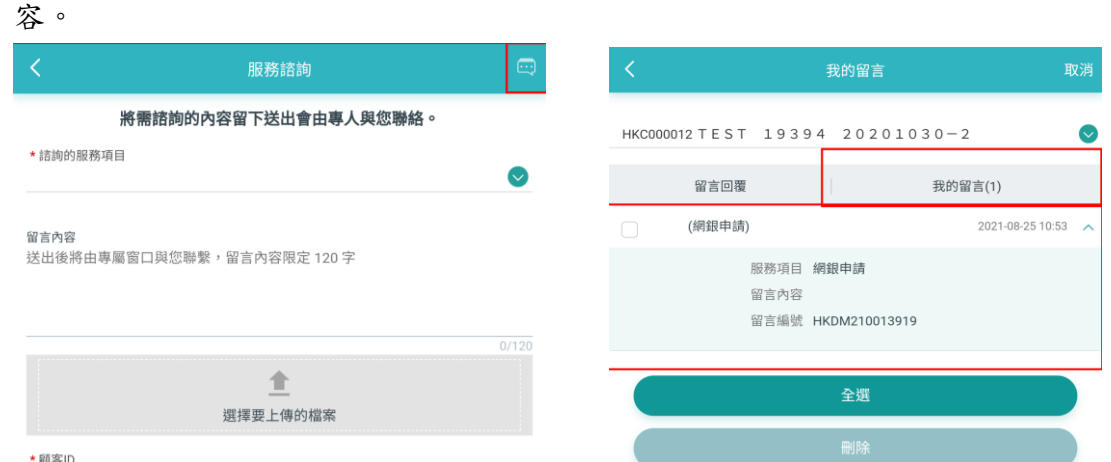

<span id="page-4-0"></span>四、交易文件寄送功能

功能說明:可透過此功能,選擇交易業務類別,系統將自動開啟行動裝置預設信箱, 並將業務信箱帶入收件者。

Step1:點選 u 顯示寄送的業務類別寄送清單,點選需傳送的業務項目後,系統將 自動開啟行動裝置的預設郵件,將業務信箱帶入至收件者。

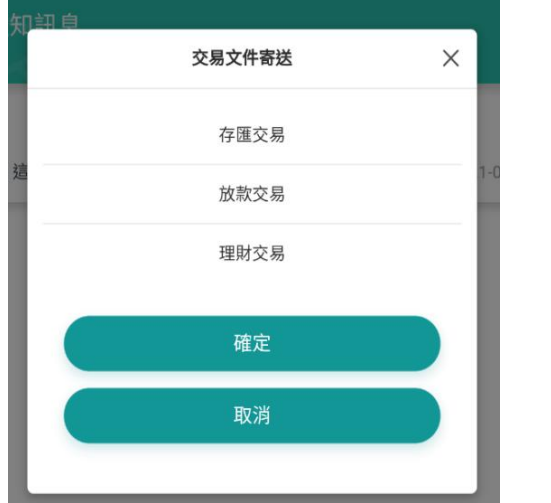

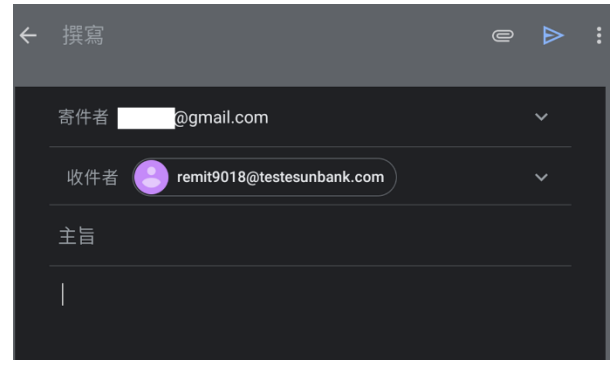